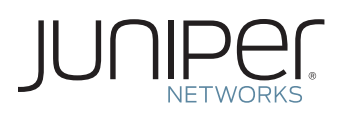

## ACTIVATE YOUR JUNIPER NETWORKS MAG SERIES/SA SERIES/IC SERIES **SUBSCRIPTION**

This document briefly describes how to use your Juniper Networks® Authorization Code to activate your Juniper Networks SA Series SSL VPN Appliances and/or IC Series Unified Access Control Appliances subscription features.

## Five Easy Steps to Activate Your Juniper Networks Subscription

- **1.** If you IVE platform version 7.4 or earlier or Unified Access Control version 4.4 or earlier follow the instructions in steps 2-5. If you are using IVE Platform version 8.0 or higher or Unified Access Control version 5.0 or higher, the software does not require key(s) to unlock capacity for the Junos Pulse Secure Access Service or the Junos Pulse Access Control Service. The Juniper software will provide the purchased capacity without application of a key. However, the software will accept a key if provided. Third party features may still require keys to unlock their usage. (Please consult the product documentation as to which third party features require unlocking keys.)
- **2.** Gather your Authorization Code and Device serial number. Authorization Code: The 16-digit alphanumeric Authorization Code is sent via email in response to your order and is required to activate the content security subscription for your Juniper Networks device. The Authorization Code is required to generate your license key—it is not the actual license key. Device Serial Number: The device serial number is a unique alphanumeric code used to identify your Juniper Networks SA Series/IC Series license server device when generating license keys. You can find the device serial number at the bottom or side of the unit. You can also find the serial number through

the admin UI. Select System > Platform to display the serial number of the device. Licensing Hardware ID: The Licensing Hardware ID is a unique 16-character code Juniper Networks uses to identify your

particular SA Series appliance when generating license keys. You can find the SA Series appliance's Licensing Hardware ID above the menu options in the serial console and at the bottom of the administrator Web console on your SA Series appliance.

- **3.** Make sure the device is registered. If it is not currently registered, please register the device as you register the subscription authorization code. Products and subscription authorization codes can be registered at [http://tools.juniper.](http://tools.juniper.net/subreg/) [net/subreg/](http://tools.juniper.net/subreg/).
- **4.** From the Subreg site you will be directed to the Juniper License Management System (LMS) where LMS will provide you with your SA Series license key in one of two ways:
	- Download your license key to your computer from the Juniper Networks License Management System.
	- Receive an email from the Juniper Networks License Management System containing your license key.
- **5.** Sign in to the SA Series appliance administrator Web console and enter your license key on the System > Configuration > Licensing page.

For more detailed information regarding license key types, generating a new license key, and upgrading existing license keys, refer to the Juniper Networks SA Series and IC Series Administration Guide for your SA Series/IC Series appliance.

For additional assistance, you may contact Juniper Networks Customer Care at +1-888-314-5822 (United States) or +1-408- 936-1572 (outside the United States). Alternately, you may also open a case online via the Juniper Customer Support Center (CSC) Case Manager.

Copyright 2013 Juniper Networks, Inc. All rights reserved. Juniper Networks, the Juniper Networks logo, Junos, NetScreen, and ScreenOS are registered trademarks of Juniper Networks, Inc. in the United States and other countries. All other trademarks, service marks, registered marks, or registered service marks are the property of their respective owners. Juniper Networks assumes no responsibility for any inaccuracies in this document. Juniper Networks reserves the right to change, modify, transfer, or otherwise revise this publication without notice.